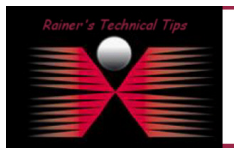

created by: Rainer Bemsel – Version 1.0 – Dated: Jan/31/2011

Cisco's IP SLA, in earlier versions of IOS referred to as Service Assurance Agent (SAA), is a technology available on Cisco routers that enables the router to act as active response-time probes, sending out and recording results of various protocol operations over the network. IP SLA operations are typically used to validate the network delivery infrastructure, verify Service Level Agreements (SLA), and measure Voice over IP (VoIP) quality. The central theme of IP SLA operations is round-trip-time, or latency measurement which has a common designation of RTT. Additionally, errors encountered during the operation as well as completion statistics for the RTT operations are maintained by the router for all operations. Using SNMP, NetVoyant is able to access the RTT results from Cisco routers based on definitions found in the CISCO\_RTTMON\_MIB. There are several types of IP SLA operations that provide statistics additional to RTT, such as jitter and MOS scores for VoIP, TCP connect times, DNS lookup times, and many other useful round-trip-time based statistics.

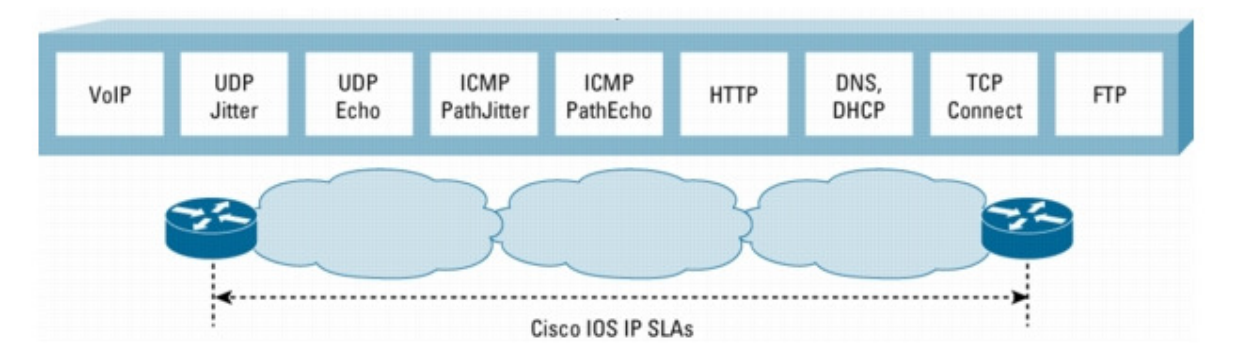

Depending on the IOS loaded on the router, there are a set of IPSLA Test Types supported.

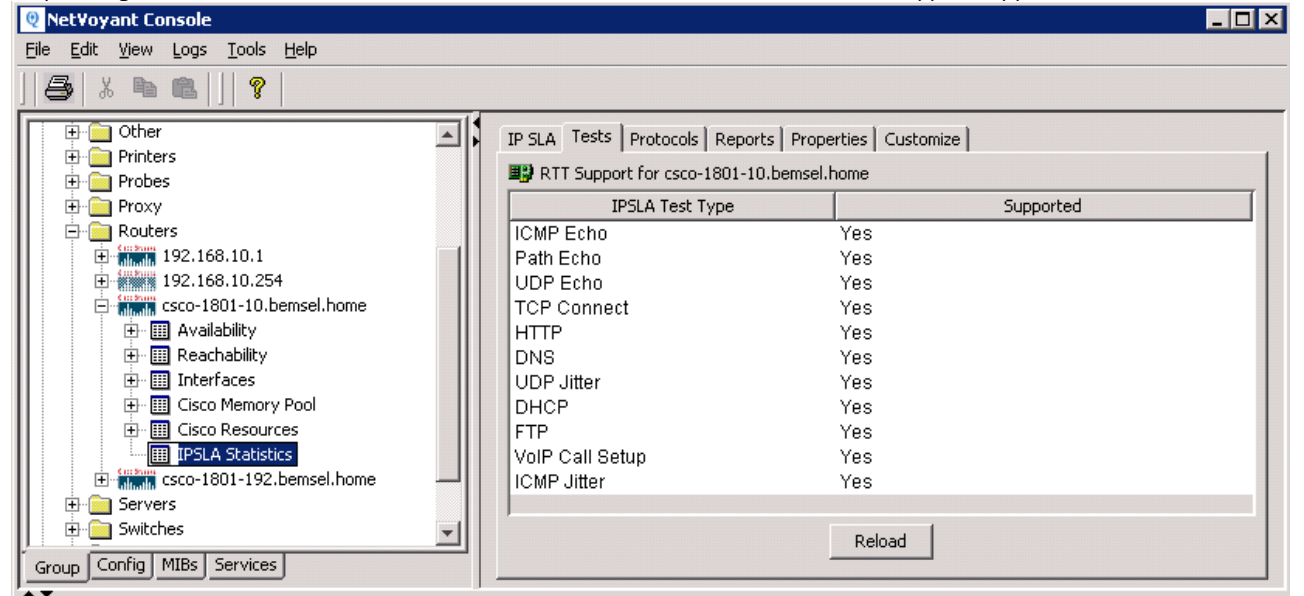

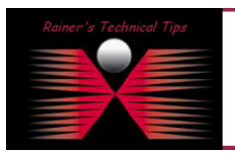

DISCLAIMER

This Technical Tip or TechNote is provided as information only. I cannot make any guarantee, either explicit or implied, as to its acc<br>each Vendor for further information or support.

Although I believe the information provided in this document to be accurate at the time of writing, I reserve the right to modify, update, retract<br>and without notice. This technote has been created after studying the mater

In this example I used UDP Echo being configured with the wizard integrated in NetQoS NetVoyant

# How to setup UDP Echo?

1. To be able to upload the new configuration to the router, you need to have SNMP write community configured inside NetVoyant

To do so, click on the config tab and add the desired community string

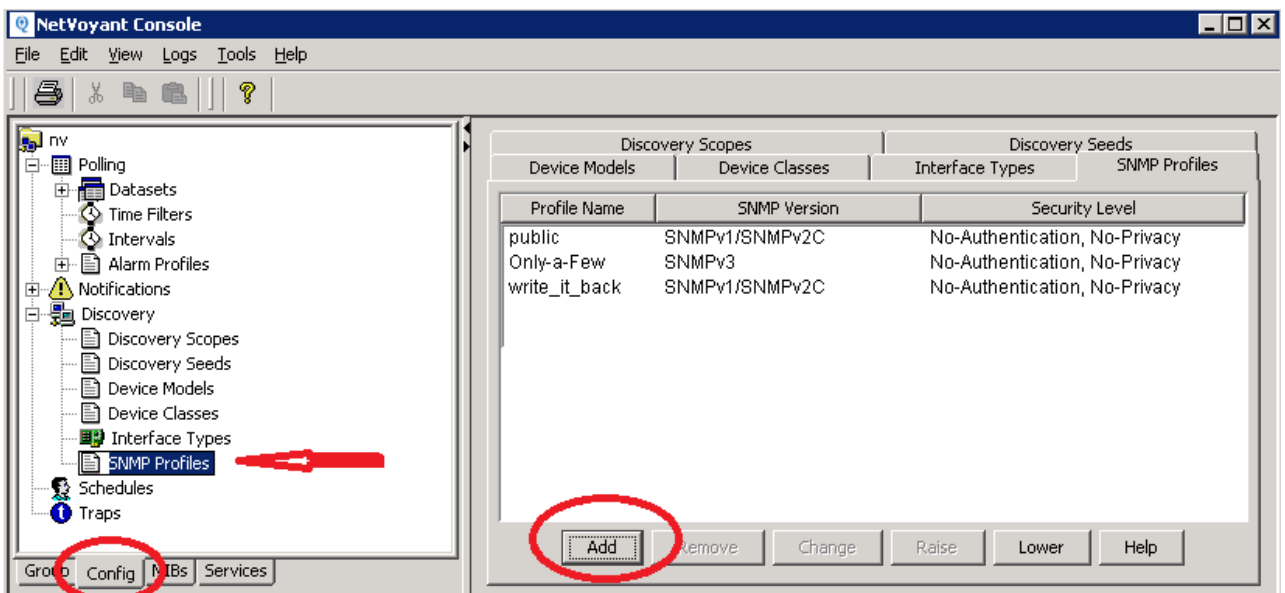

### 2. Run the Wizard, by clicking on Tools -> IP SLA Wizard

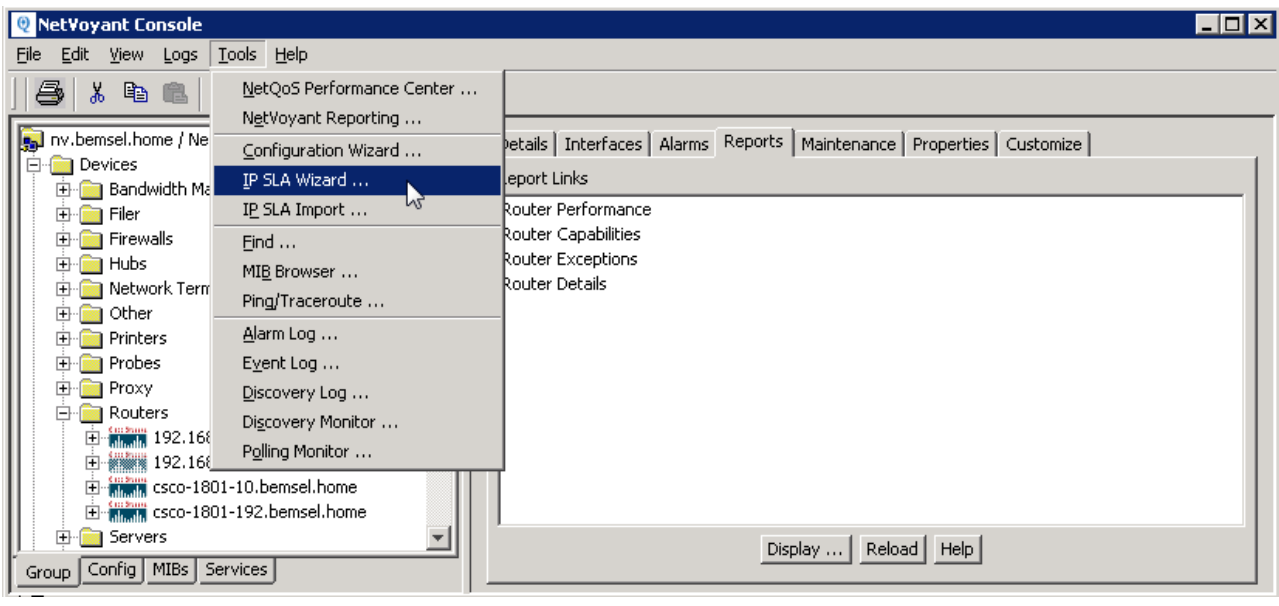

![](_page_1_Picture_8.jpeg)

![](_page_2_Picture_42.jpeg)

# 3. Select Measurement Type for UDP Echo

### 4. Change Timeout, Frequency & RTT Threshold if required

![](_page_2_Picture_43.jpeg)

Next Click on Edit to choose Source Router from the List.

![](_page_2_Picture_6.jpeg)

![](_page_3_Picture_42.jpeg)

Choose the required Device/IP and move it to the right pane. You can also choose more devices. At the end of those configuration wizard, all routers will be upated with the new IPSLA commands (if write community is correct and ACL allow access to the router)

![](_page_3_Picture_43.jpeg)

# 5. Search for the target and move the discovered device to the right pane

![](_page_3_Picture_5.jpeg)

#### 6. Change any parameters you may need

![](_page_4_Picture_109.jpeg)

7. Upload the new test by clicking on Finish

![](_page_4_Picture_110.jpeg)

Finally, the new UDP ECHO IP SLA Test is active and starts running periodically sending out the requests.

![](_page_4_Figure_6.jpeg)

As you can see, completion percentage is at 0.0%. What is wrong?

- a) Target IP Address is not reachable
- b) Target IP Address is not configured as Responder

![](_page_4_Picture_10.jpeg)

# UDP Echo IPSLA with NetVoyant Wizard page 6 of 8

In fact, my target router (CSCO-1801-192 – 10.0.0.81) was not configured as Responder. This is a manual task and has to be set by the router admin. IP SLA Wizard in NetVoyant does not configure responder as of today.

### 8. Configure target Router as Responder

This is a single line config. Telnet or SSH into the Router, got to config mode and type following command.

### CSCO-1801-192(config)#ip sla responder

![](_page_5_Figure_5.jpeg)

### **Optional**

I introduced a WAN Simulator within those two routers in my lab. Later I will add more delay to cross the threshold.

- 85ms Round Trip Delay
- 0.02% Packet Loss
- For a short period of time an increase to 102ms Round trip Delay

![](_page_5_Figure_11.jpeg)

### This is the IP SLA UDP Echo Response Webpage in NetVoyant.

![](_page_6_Picture_2.jpeg)

As you may see, the threshold has been crossed around 18:20. Also a few errors, because of the introduced packet loss on my wan simulator

![](_page_6_Picture_4.jpeg)

From a dashboard perspective, please also have a look at NetQoS Performance Center IP SLA Dashboard

![](_page_7_Picture_31.jpeg)

A context driven drill-down is possible on every Top-N View and leads to NetVoyant at the end.

![](_page_7_Picture_4.jpeg)